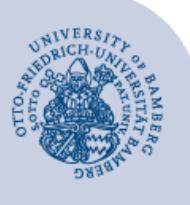

# **E-Mail-Konto in Apple Mail unter macOS einrichten**

#### **Wichtige Hinweise:**

- Um ein E-Mail-Konto einbinden zu können, müssen Sie ein **gültiges Nutzerkonto (BA-Nummer + dazugehöriges Kennwort)** besitzen.
- Um ein **aufgabenbezogenes E-Mail-Konto** einbinden zu können, müssen Sie die nötige **Zugriffsberechtigung** bereits erhalten haben (zum Beispiel von der Leitung Ihrer Organisationseinheit), das heißt Mitglied in der jeweiligen Sicherheitsgruppe sein.
- Wir empfehlen lediglich die Nutzung der **Mail**-App, da die **Notizen**-App häufig nicht zufriedenstellend mit dem Konto zusammenarbeitet. Daher sollte hier der Haken entfernt werden.

# **1 Hinzufügen des E-Mail-Kontos**

Starten Sie Apple Mail und gehen Sie anschließend über das Menü **Mail** auf den Punkt **Account hinzufügen…** .

# **2 Einrichten des E-Mail-Kontos**

Wählen Sie, welches Konto Sie einrichten möchten und fahren Sie beim zugehörigen Abschnitt fort:

- **E-Mail-Konten für Studierende:** 
	- 2.1 [Office-365 für Studierende einrichten](#page-0-0)
	- 2.2 [Alternatives E-Mail-System \(Mailex\) einrichten](#page-0-1)  [nur Studierende](#page-0-1)
- **E-Mail-Konten für Bedienstete:** 
	- [2.1 Exchange-Konto einrichten \(persönliches E-Mail-](#page-0-0)[Konto\)](#page-0-0)
	- [2.3 Aufgabenbezogenes Postfach einrichten](#page-1-0)

## <span id="page-0-0"></span>**2.1 Office-365/Exchange-Konto einrichten**

Wählen Sie **Exchange** als Kontotyp aus und klicken Sie auf **Fortfahren**.

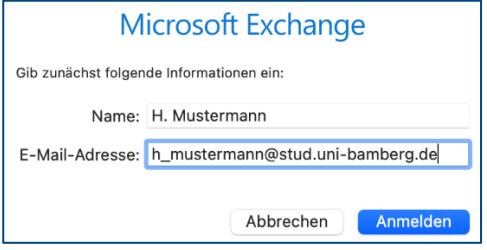

*Abbildung 1:E-Mail-Konto anlegen*

Das nun erschienene Fenster füllen Sie bitte wie folgt aus:

- **Name:** Ihr Vor- und Nachname
- **E-Mail-Adresse:** Ihre Uni-E-Mail-Adresse

Klicken Sie anschließend auf **Anmelden**.

Danach erscheint ein weiteres Fenster **Microsoft Exchange Über Microsoft bei deinem Exchange-Account anmelden?** Hier ebenfalls mit **Anmelden** fortfahren.

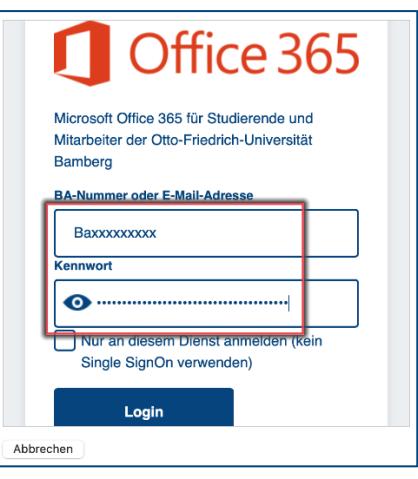

*Abbildung 2: Shibboleth Login*

Nach einem kurzen Moment geht ein neues Fenster mit der Shibboleth-Anmeldemaske auf. Geben Sie hier ihre **BA-Nummer** und das dazugehörige **Kennwort** ein und klicken auf **Login**.

Im letzten Schritt werden Sie gefragt, welche Programme Sie mit diesem E-Mail-Konto nutzen möchten. Klicken Sie abschließend auf die Schaltfläche **Fertig**.

## <span id="page-0-1"></span>**2.2 Alternatives E-Mail-System (Mailex) einrichten – nur Studierende**

Wählen Sie die Option **Anderer Mail-Account…** aus und klicken Sie auf **Fortfahren**.

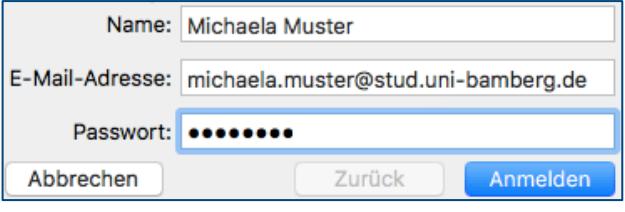

#### *Abbildung 3: E-Mail-Konto anlegen*

Das nun erschienene Fenster füllen Sie bitte wie folgt aus:

- **Name:** Ihr Vor- und Nachname
- **E-Mail-Adresse:** Ihre Uni-E-Mail-Adresse
- **Passwort:** Kennwort Ihrer BA-Nummer

Klicken Sie anschließend auf **Anmelden**.

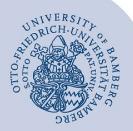

E-Mail-Konto in Apple Mail unter macOS einrichten – Seite 2

Das nun erschienene Fenster füllen Sie bitte wie folgt aus:

- **E-Mail-Adresse:** Die aufgabenbezogene E-Mail-Adresse
- **Benutzername:** uni-bamberg.de\Ihre persönliche BA-Nummer\Teil der aufgabenbezogenen E-Mail-Adresse vor dem @-Zeichen, **Beispiel:** Wenn die E-Mail-Adresse it-support@uni-

bamberg.de lautet, dann ist der Benutzername folgendermaßen einzugeben: uni-bamberg.de\baXXXX\it-support

- **Passwort:** Ihr persönliches Kennwort
- **Accounttyp:** IMAP auswählen
- **Server für eintreffende E-Mails:** mailex.uni-bamberg.de
- **Server für ausgehende E-Mails:** mailex.uni-bamberg.de

Klicken Sie anschließend auf **Anmelden**.

Im nächsten Schritt werden Sie gefragt, welche Programme Sie mit diesem Konto nutzen möchten. Klicken Sie abschließend auf die Schaltfläche **Fertig**.

Im letzten Schritt müssen Sie eine Anpassung des Benutzernamens für den E-Mail Ausgangsserver vornehmen. Klicken Sie auf das Menü **Mail** und gehen Sie über den Punkt **Einstellungen** auf **Accounts**. Wählen Sie anschließend das gewünschte Konto aus und passen Sie unter dem Punkt **Servereinstellungen** den

#### **Benutzernamen** für den **E-Mail-Ausgangsserver (SMTP)**  an. Geben Sie für den Benutzernamen folgendes ein:

**Benutzername:** BA-Nummer@uni-bamberg.de

Entfernen Sie anschließend den Haken bei **Verbindungseinstellungen automatisch verwalten** und passen Sie dann die folgenden Einstellungen an:

- **Port:** 587
- **TLS/SSL verwenden:** Setzen Sie hier einen Haken
- **Authentifizierung:** Passwort

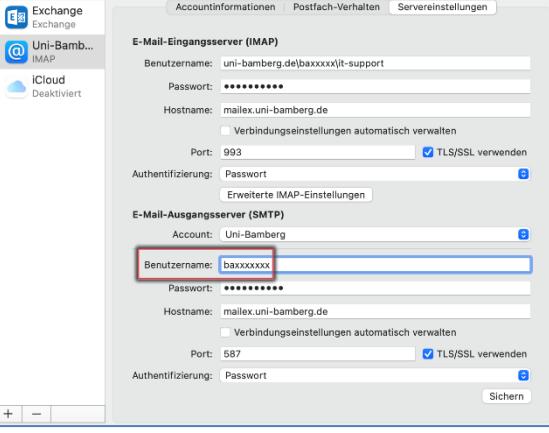

*Abbildung 7: E-Mail-Konto Servereinstellungen*

Klicken Sie abschließend auf **Sichern**!

# **3 Sie haben noch Fragen?**

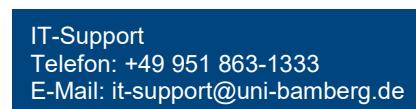

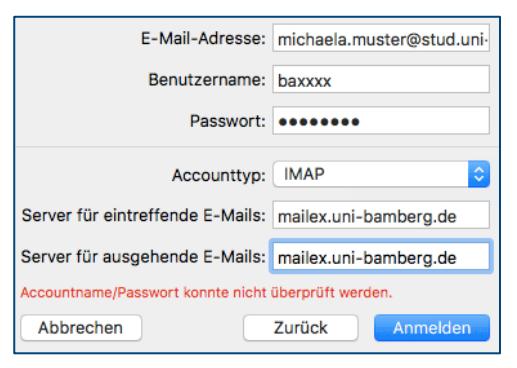

## *Abbildung 4: Konfiguration E-Mail-Konto*

Das nun erschienene Fenster füllen Sie bitte wie folgt aus:

- **E-Mail-Adresse**: Ihre Uni-E-Mail-Adresse
- **Benutzername**: Ihre BA-Nummer
- **Passwort**: Kennwort Ihrer BA-Nummer
- **Accounttyp**: IMAP
- **Server für eintreffende E-Mails**: mailex.uni-bamberg.de
- **Server für ausgehende E-Mails**: mailex.uni-bamberg.de

Klicken Sie anschließend auf **Anmelden**.

Im letzten Schritt werden Sie gefragt, welche Programme Sie mit Ihrem Mailex-Konto nutzen möchten. Klicken Sie abschließend auf die Schaltfläche **Fertig**.

# <span id="page-1-0"></span>**2.3 Aufgabenbezogenes Konto einrichten**

Wählen Sie die Option **Anderer Mail-Account…** aus und klicken Sie auf **Fortfahren**.

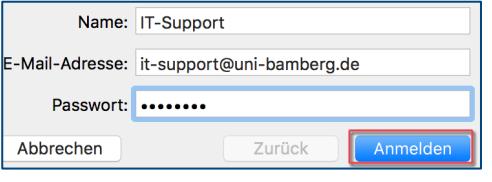

*Abbildung 5: Aufgabenbezogenes E-Mail-Konto hinzufügen*

Das nun erschienene Fenster füllen Sie bitte wie folgt aus:

- **Name:** Gewünschter Anzeigename des Kontos
- **E-Mail-Adresse:** Die aufgabenbezogene E-Mail-Adresse
- **Passwort:** Kennwort Ihrer persönlichen BA-Nummer
- Klicken Sie anschließend auf **Anmelden**.

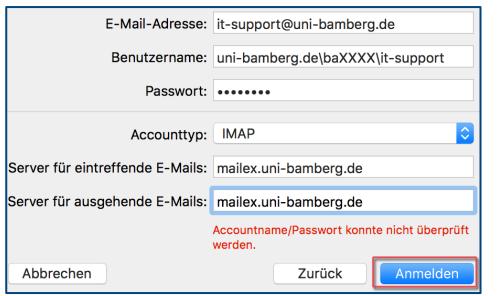

*Abbildung 6: Konfiguration des Aufgabenbezogenen E-Mail-Kontos*

Creative Commons Lizenz: BY-NC-ND – IT-Service der Universität Bamberg [https://www.uni-bamberg.de/its]